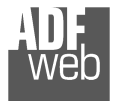

## **INDEX:**

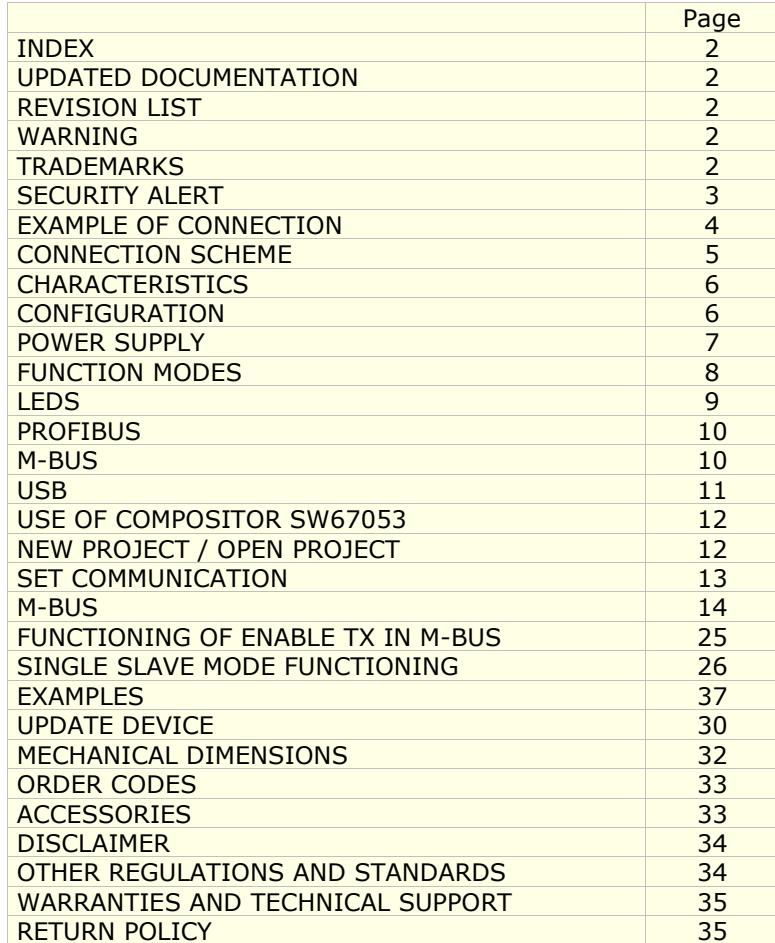

Document code: MN67053 ENG Revision 3.000 Pagina 2 di 35

### **UPDATED DOCUMENTATION:**

Dear customer, we thank you for your attention and we remind you that you need to check that the following document is:

- Updated
- $\bullet$  Related to the product you own

To obtain the most recently updated document, note the "document code" that appears at the top right-hand corner of each page of this document.

With this "Document Code" go to web page www.adfweb.com/download/ and search for the corresponding code on the page. Click on the proper "Document Code" and download the updates.

To obtain the updated documentation for the product that you own, note the "Document Code" (Abbreviated written "Doc. Code" on the label on the product) and download the updated from our web sitewww.adfweb.com/download/

## **REVISION LIST:**

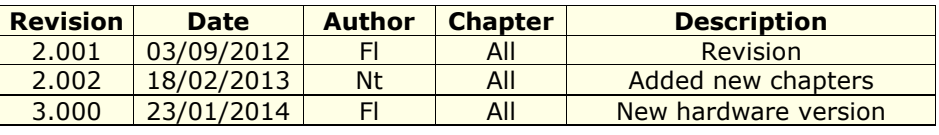

## **WARNING:**

ADFweb.com reserves the right to change information in this manual about our product without warning.

ADFweb.com is not responsible for any error this manual may contain.

## **TRADEMARKS:**

All trademarks mentioned in this document belong to their respective owners.

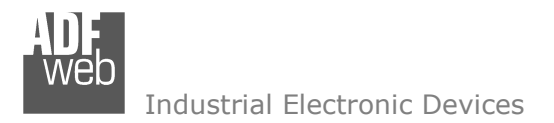

Document code: MN67053 ENG Revision 3.000 Pagina 3 di 35

### **SECURITY ALERT:**

### **GENERAL INFORMATION**

 To ensure safe operation, the device must be operated according to the instructions in the manual. When using the device, legal and safety regulation are required for each individual application. The same applies also when using accessories.

#### **INTENDED USE**

 Machines and systems must be designed so the faulty conditions do not lead to a dangerous situation for the operator (i.e. independent limit switches, mechanical interlocks, etc.).

#### **QUALIFIED PERSONNEL**

The device can be used only by qualified personnel, strictly in accordance with the specifications.

 Qualified personnel are persons who are familiar with the installation, assembly, commissioning and operation of this equipment and who have appropriate qualifications for their job.

### **RESIDUAL RISKS**

 The device is state-of-the-art and is safe. The instruments can represent a potential hazard if they are inappropriately installed and operated by untrained personnel. These instructions refer to residual risks with the following symbol:

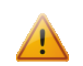

This symbol indicates that non-observance of the safety instructions is a danger for people that could lead to serious injury or death and / or the possibility of damage.

### **CE CONFORMITY**

The declaration is made by our company. You can send an email to support@adfweb.com or give us a call if you need it.

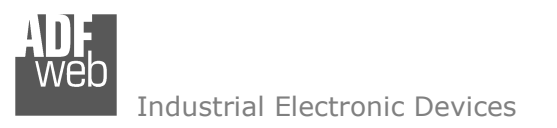

# User Manual **M-Bus Master / PROFIBUS DP Slave**

Document code: MN67053\_ENG Revision 3.000 Pagina 4 di 35

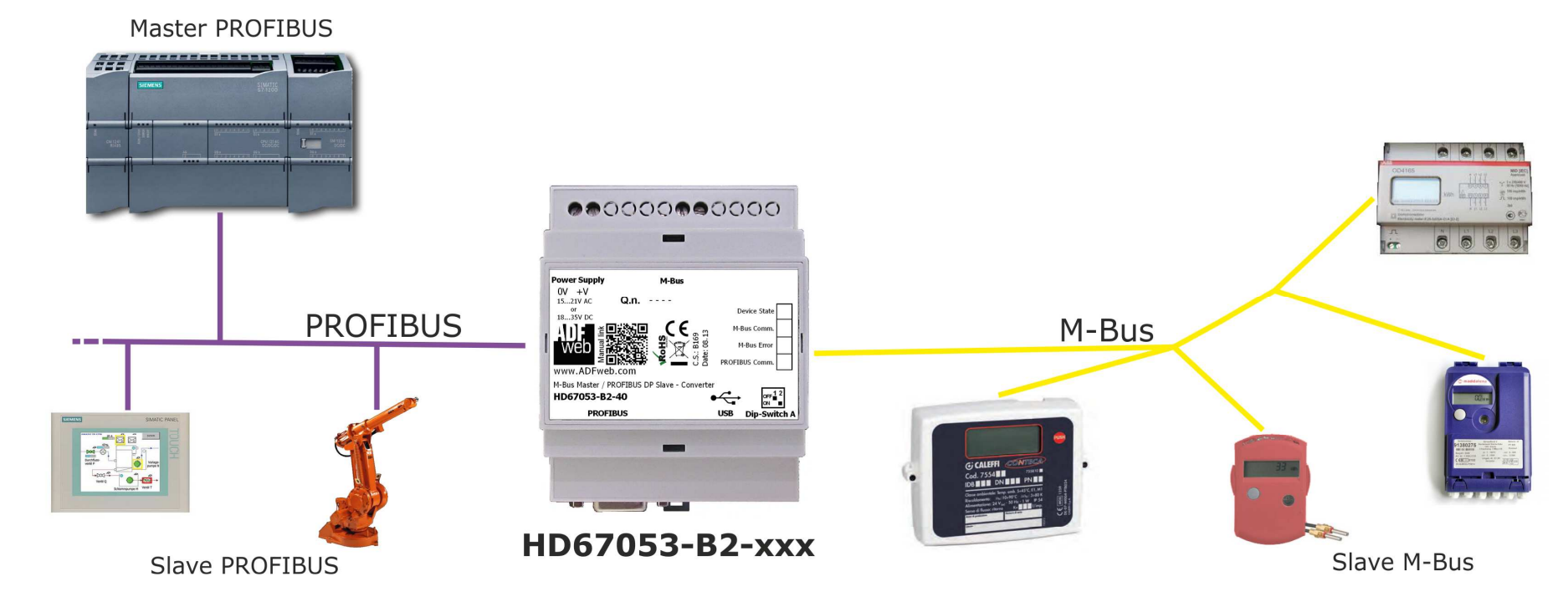

# **EXAMPLE OF CONNECTION:**

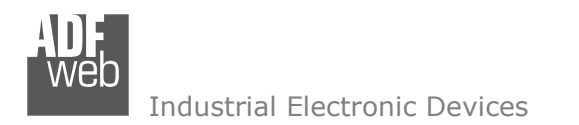

# User Manual **M-Bus Master / PROFIBUS DP Slave**

Document code: MN67053\_ENG Revision 3.000 Pagina 5 di 35

# **CONNECTION SCHEME:**

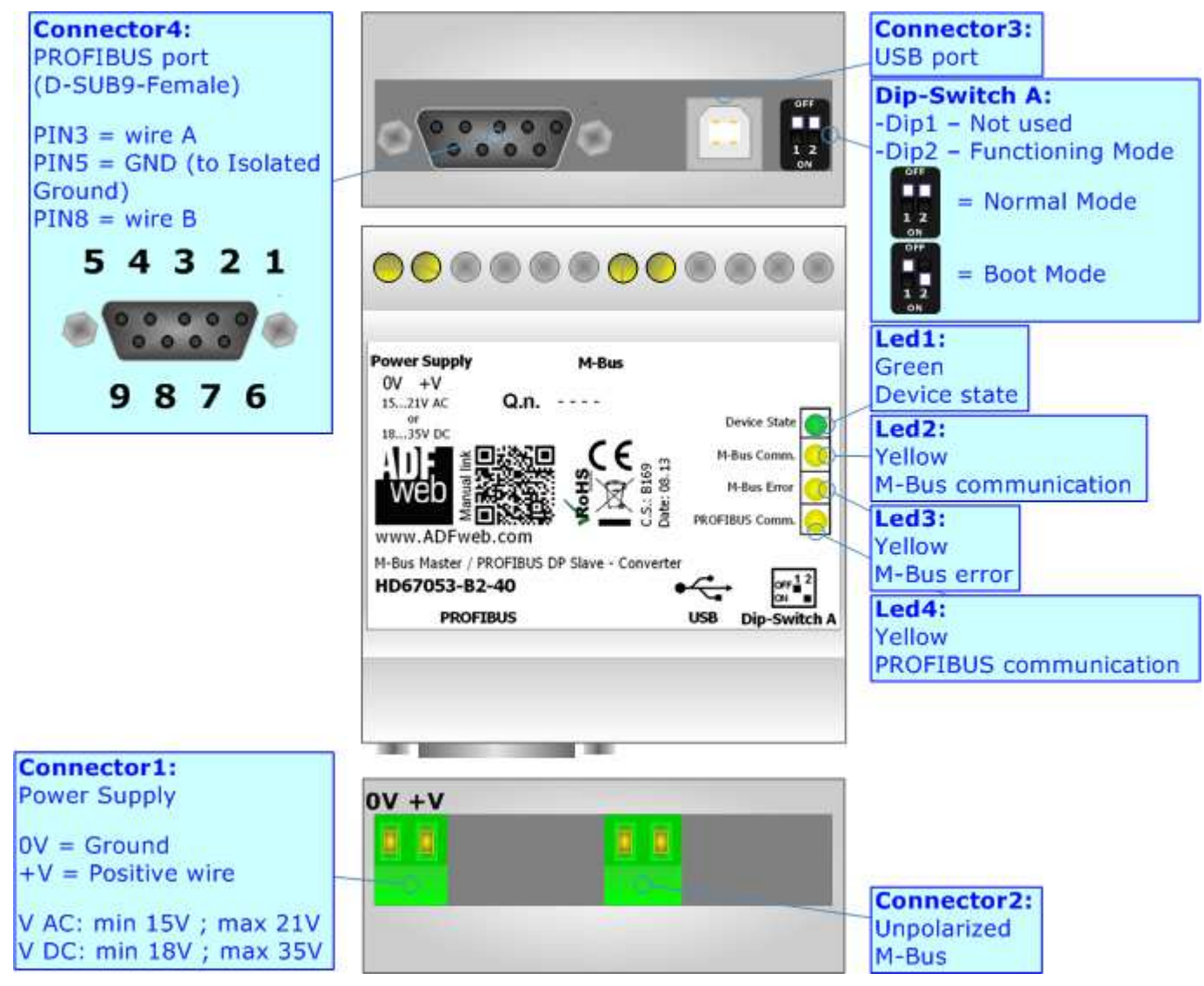

*Figure 1a: Connection scheme for HD67053-B2-xxx (C.S. B169)*

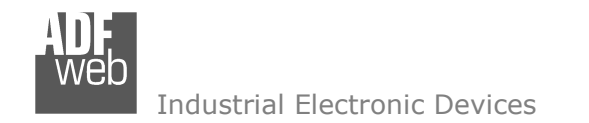

Document code: MN67053 ENG Revision 3.000 Pagina 6 di 35

## **CHARACTERISTICS:**

The "HD67053-B2-xxx" is a converter M-Bus Master from/to PROFIBUS DP line. They have the following characteristics:

- **Electrical isolation between PROFIBUS and M-Bus;**
- **← Mountable on 35mm DIN Rail;**
- Temperature range -40°C to +85°C.

At the Converter can be connected up to 250 standard M-Bus devices. This number depends of the code expressed by the xxx number:

- HD67053-B2-40 support up to 40 M-Bus devices;
- HD67053-B2-80 support up to 80 M-Bus devices;
- $\div$  HD67053-B2-160 support up to 160 M-Bus devices;
- HD67053-B2-250 support up to 250 M-Bus devices.

 $\Box$  In the case of HD67053-B2-160 the device must be mounted on 35mm DIN rail which is horizontally mounted on a wall or cabinet back-plate. To avoid obstructions to the airflow around the unit it is recommended to not cover the paths of air.

In the case of HD67053-B2-250 the device must be mounted on 35mm DIN rail which is horizontally mounted on a wall or cabinet back-plate. This unit have a fan in the top of the enclosure. To avoid obstructions to the airflow around the unit it is recommended to not cover the paths of air. Take care to not cover the fan. It is recommended to put the device into a ventilated cabinet.

## **CONFIGURATION:**

You need Compositor SW67053 software on your PC in order to perform the following:

- **►** Define the parameter of PROFIBUS and M-Bus lines;
- $\bullet$  Define the M-Bus devices on the line and select the desired values:
- Create the GSD file to import on your PLC or other;
- **←** Update the device.

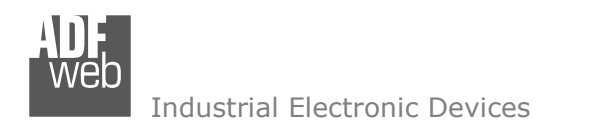

Document code: MN67053\_ENG Revision 3.000 Pagina 7 di 35

## **POWER SUPPLY:**

The devices can be powered at 15…21V AC and 18…35V DC. The consumption depends to the code of the device. For more details see the two tables below.

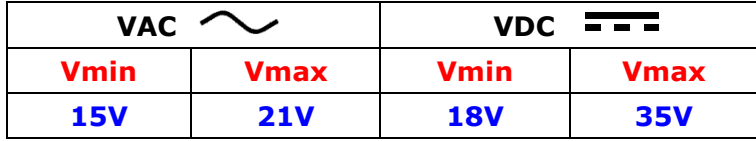

## Consumption at 24V DC:

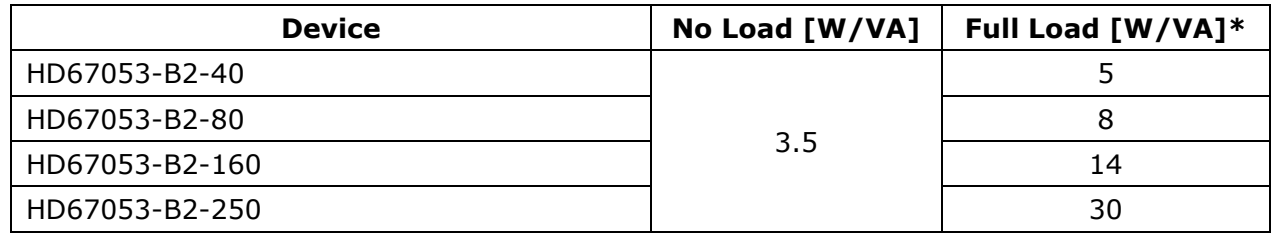

\* This value is with all the Slave M-Bus devices of the code (40, 80, 160, 250) connected to the line

# **Caution: Do not reverse the polarity power**

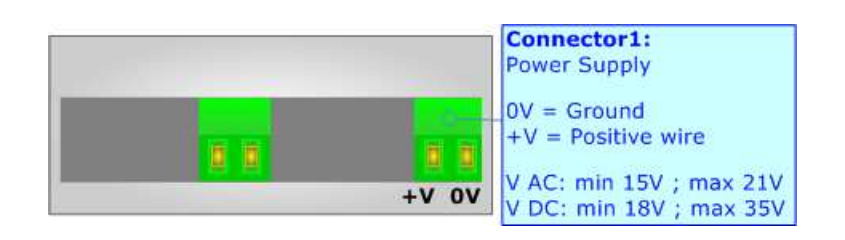

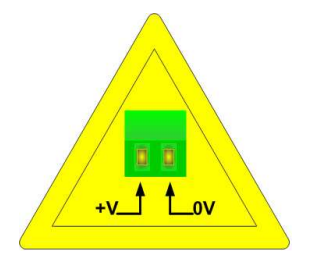

HD67053-B2-xxx

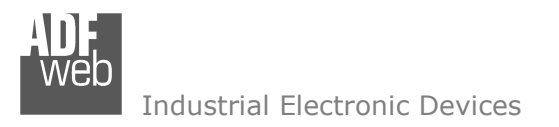

Document code: MN67053 ENG Revision 3.000 Pagina 8 di 35

## **FUNCTION MODES:**

The device has got two functions mode depending of the position of the 'Dip2 of Dip-Switch A' of HD67053-B2-xxx or 'Jumper1' of HD6753M-xxx:

- The first, with 'Dip2 of Dip-Switch A' at "OFF" position (for HD67053-B2 series), is used for the normal working of the device.
- The second, with 'Dip2 of Dip-Switch A' at "ON" position (for HD67053-B2 series), is used for upload the Project.

For the operations to follow for the updating (see 'UPDATE DEVICE' section).

According to the functioning mode, the LEDs will have specifics functions (see 'LEDS' section).

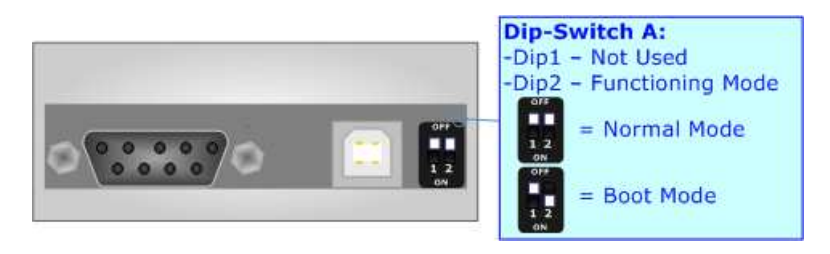

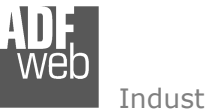

Document code: MN67053\_ENG Revision 3.000 Pagina 9 di 35

# **LEDS:**

The HD67053-B2 device has got four LEDs that are used to give information of the functioning status. The various meanings of the LEDs are described in the table below.

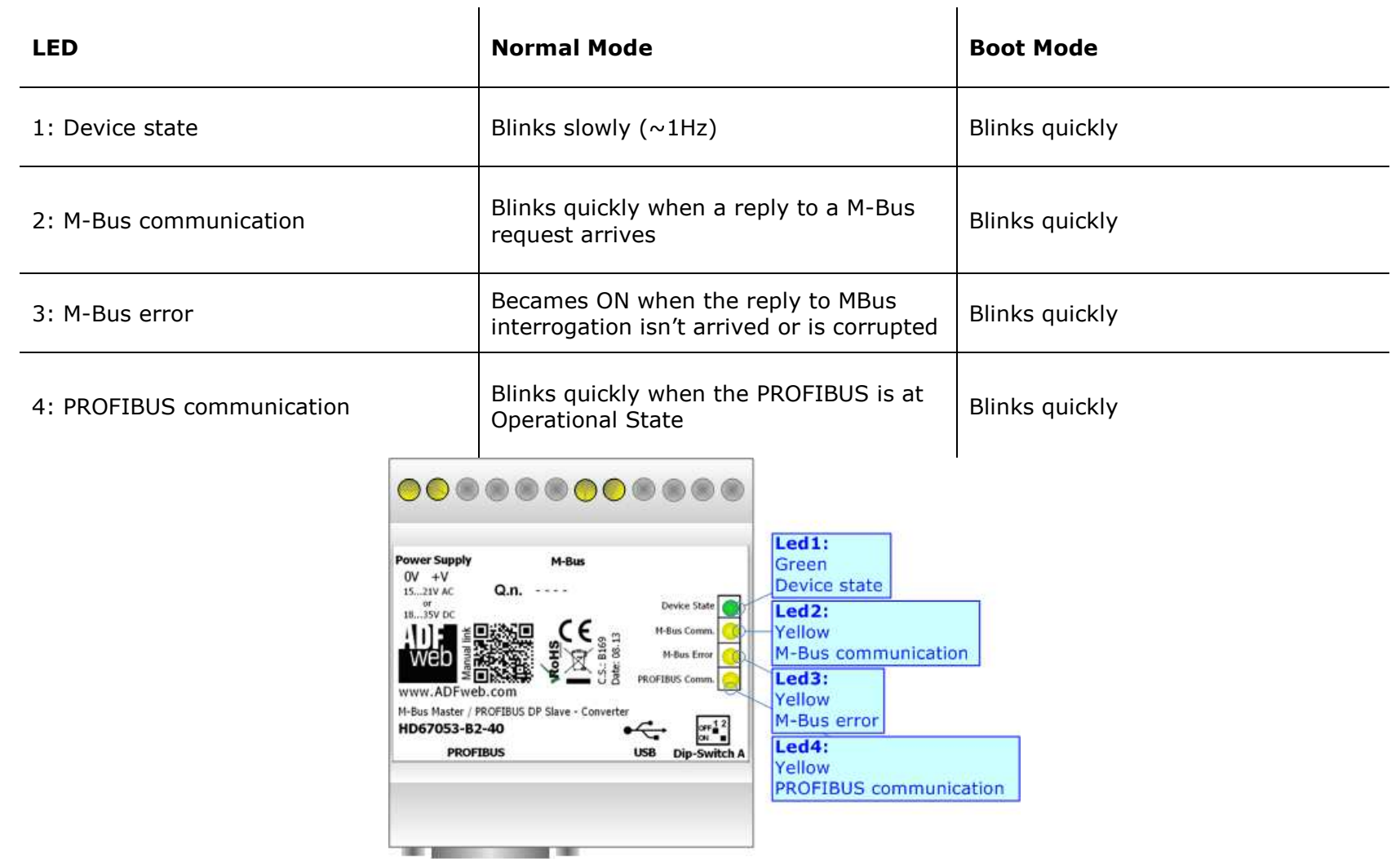

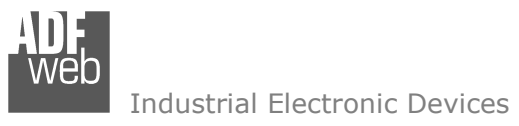

Document code: MN67053 ENG Revision 3.000 Pagina 10 di 35

## **PROFIBUS:**

The PROFIBUS uses a 9-pin D-SUB connector. The pin assignment is defined like in the right figure.

Here some codes of cables:

Belden: p/n 183079A - Continuous Armor DataBus® ISA/SP-50 PROFIBUS Cable;

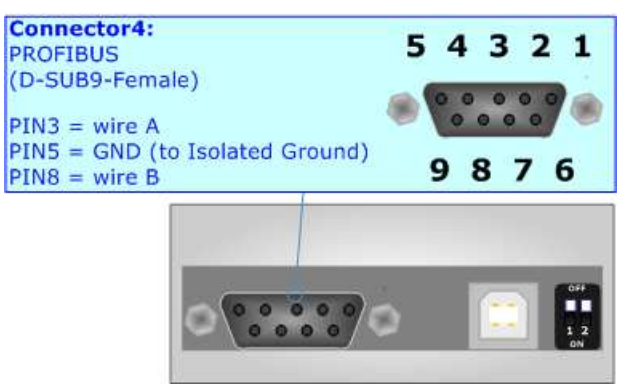

## **M-BUS:**

The M-Bus is a unpolarized bus.

 A two wire standard telephone cable (JYStY N\*2\*0.8 mm) is used as the transmission medium for the M-Bus. The maximum distance between a slave and the repeater is 350m; this length corresponds to a cable resistance of up 29Ω. This distance applies for the standard configuration having Baud rates between 300 and 9600 Baud, and a maximum of 250 slaves. The maximum distance can be increased by limiting the Baud rate and using fewer slaves, but the bus voltage in the space state must at no point in a segment fall below 12V, because of the remote powering of the slaves. In the standard configuration the total cable length should not exceed 1000m, in order to meet the requirement of a maximum cable capacitance of 180nF. *(Taken from M-Bus specifics)* 

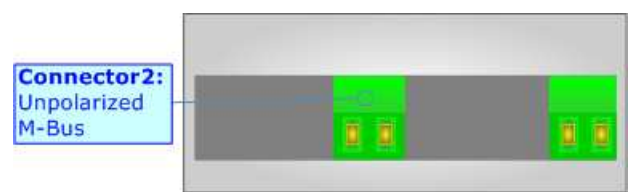

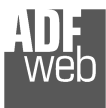

# **USB:**

The USB connector (Connector3) of HD67053-B2-xxx is a Type-B Female. So the cable must be a Type-B Male. The USB port is used for programming the device.

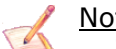

Note:

The driver for USB can be downloaded from this link: www.adfweb.com\download\filefold\SW67119.zip.

Document code: MN67053\_ENG Revision 3.000 Pagina 11 di 35

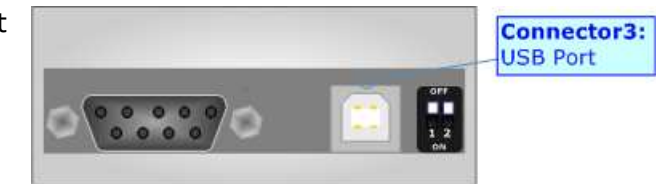

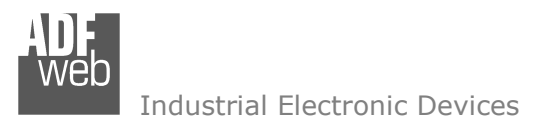

User Manual **M-Bus Master / PROFIBUS DP Slave**

Document code: MN67053 ENG Revision 3.000 Pagina 12 di 35

### **USE OF COMPOSITOR SW67053:**

To configure the Converter, use the available software that runs with Windows called SW67053. It is downloadable on the site www.adfweb.com and its operation is described in this document. *(This manual is referenced to the last version of the software present on our web site)*. The software works with MSWindows (MS 2000, XP, Vista, Seven, 8; 32/64bit).

When launching the SW67601, the window on the right appears (Fig. 2).

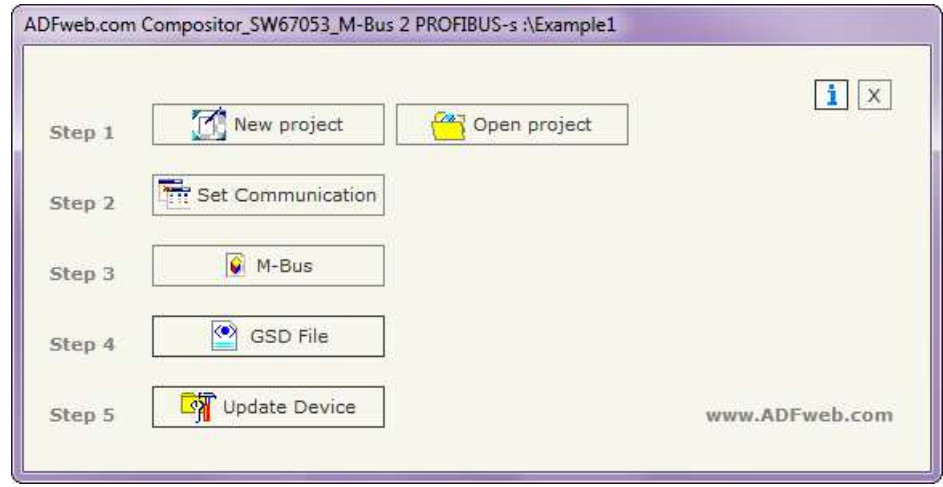

New project

Project name

 $\sqrt{X}$ 

X Cancel

Example<sub>2</sub>

*Figure 2: Main window for SW67053*

## **NEW PROJECT / OPEN PROJECT:**

The "**New Project**" button creates the folder which contains the entire device's configuration.

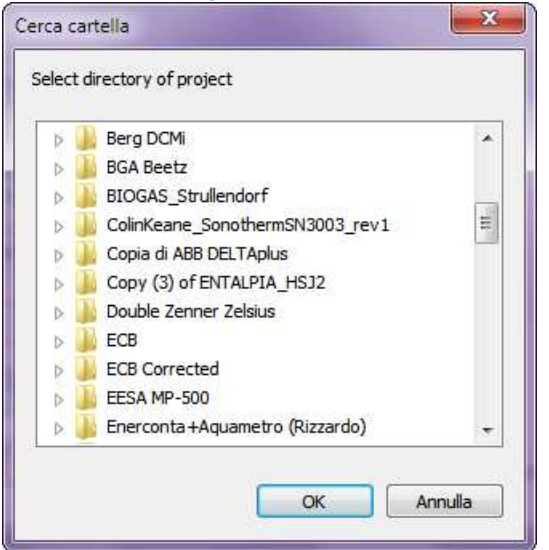

A device's configuration can also be imported or exported:

- To clone the configurations of a Programmable "M-Bus / PROFIBUS Converter" in order to configure another device in the same manner, it is necessary to maintain the folder and all its contents;
- To clone a project in order to obtain a different version of the project, it is sufficient to duplicate the project folder with another name and open the new folder with the button "**Open Project**".

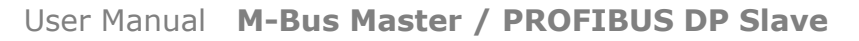

Document code: MN67053 ENG Revision 3.000 Pagina 13 di 35

Industrial Electronic Devices

### **SET COMMUNICATION:**

This section defines the fundamental communication parameters of two buses, PROFIBUS and M-Bus.

By Pressing the "**Set Communication**" button from the main window for SW67053 (Fig. 2), the window "Set Communication" appears (Fig. 3).

 The window is divided in three sections, one for the PROFIBUS, one for the M-Bus and the last for selecting the hardware used.

The meanings of the fields for PROFIBUS are:

- **E** In the field "ID Dev." the ID for the PROFIBUS side is defined:
- In the field "**N Byte**" insert number of input byte of PROFIBUS;
- If the "**Create a module for each variable**" is checked in the GSD file will be created in many modules as there are variables defined in the "M-Bus" section; otherwise it will created modules with the maximum size of 64 byte;
- If the field "**Enable Tx in M-Bus**" is checked it is possible to sent M-Bus frames by writing the output bytes of PROFIBUS;
- In the field "**N Byte**" insert the number of output byte of PROFIBUS;
- If "**Normal Mode**" is checked the 244 bytes of PROFIBUS are used for storing the data of all M-Bus slaves; otherwise if "**Single Slave Mode**" is checked, all 244 bytes are used for storing the data of a single slave (see section "Single Slave Mode Functioning" at page 22 for more details).

The meanings of the fields for M-Bus are:

- In the field "**Baudrate**" it is possible to select the baudrate of the M-Bus line;
- In the field "**Parity**" it is possible to select the parity of the line;
- In the field "**Cyclic Delay**" insert the time (expressed in seconds) between two scans;
- In the field "**Node State value when slave device is not present**" it is possible to insert the value to assign to the "Node State" when the Gateway doesn't find the interrogated slave M-Bus.

The means of the fields for Hardware are:

If the hardware in your possession is the HD67053M-xxx, you have to select "**HD67053M**"; otherwise if the hardware in your possess is the HD67053-B2-xxx, you have to select "**HD67053-B2**".

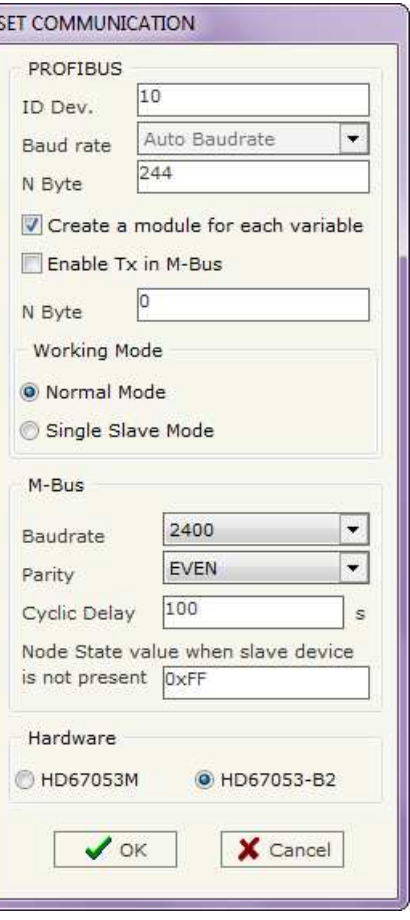

*Figure 3: "Set Communication" window*

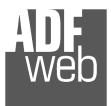

## **M-BUS:**

By Pressing the "**M-Bus**" button from the main window for SW67053 (Fig. 2) the window "M-Bus Network" appears (Fig. 4).

### **SECTION NODES:**

 In the section "Nodes" it is possible to create the nodes of M-Bus line. In order to create a new node it is necessary to select which address use, selecting "Primary ID" or "Secondary ID", to makes the requests and then insert the "Primary Address" (from 1 to 250) or the "Secondary Address" (from 0 to 99999999) of M-Bus device in the field "**ID Node M-Bus**". In the field "**Description**" it is possible to write a short description of the node.

 If the field "**Node State**" is checked the gateway reserve one byte at the starting of PROFIBUS IN data array and saves the status of the counter.

 If the field "**Identification Number**" is checked the gateway reserve four bytes at the starting of PROFIBUS IN data array and saves the Secondary Address of the device.

 In the field "**Swap Identification Num**." it is possible to select the swap mode of the Identification Number. If swap isn't necessary you have to select "None"; otherwise see the section "Swap Identification" (page 23) of this document for select the swap mode. If the field "**Convert BCD in Integer Identification Num.**" is checked the gateway converts the Identification Number that is User Manual **M-Bus Master / PROFIBUS DP Slave**

Document code: MN67053 ENG Revision 3.000 Pagina 14 di 35

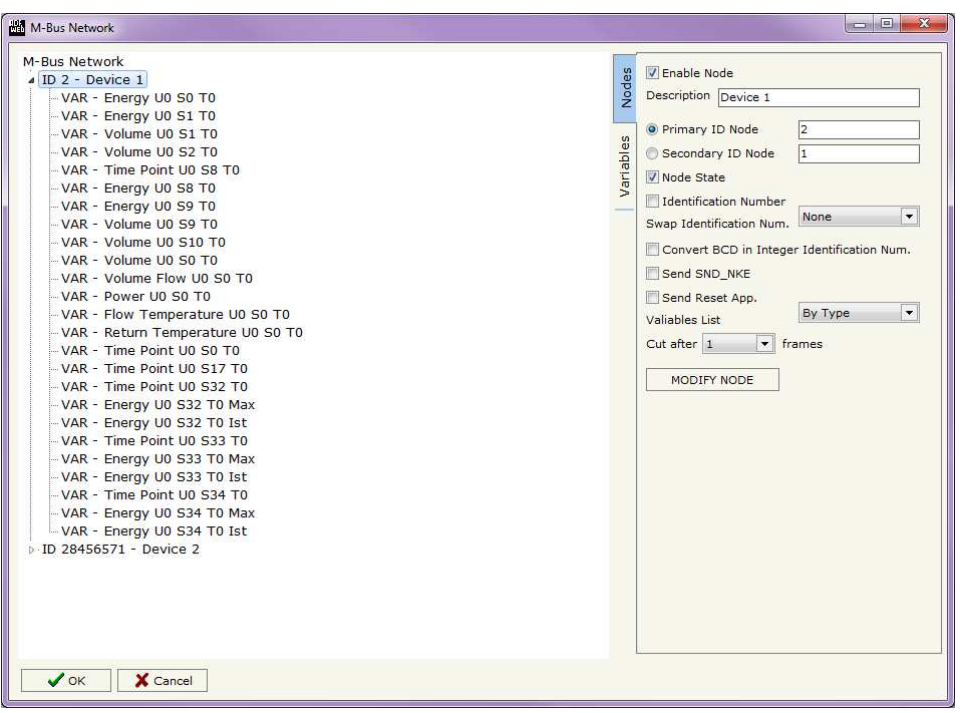

*Figure 4: "M-Bus Network" window*

normally expressed in BCD in a Integer Number and saves the number in the reserved positions.

If the field "**Send SND\_NKE**" is checked, the Gateway send the "SND\_NKE" frame to start the communication.

In the field "**Send Reset App.**" Is checked the gateway send the "Application Reset" command to the slave.

 In the field "**Variables List**" it is possible to select which type of variables definition to use. If is selected "By Type" it is necessary to fill all fields, in the section Variables, with the correct values; otherwise if "By Position" is selected you can insert the progressive number of the variable that you need (page 18 for more information).

After that, pressing the "*ADD NODE*" button, a new node appears in the left side of the window.

 In order to modify a created node it is necessary to select the desired node, change the wrong items and then press the "*MODIFY NODE*" button.

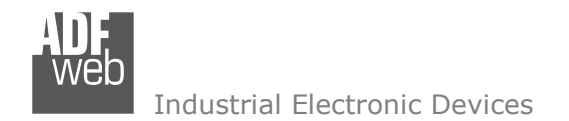

Document code: MN67053 ENG Revision 3.000 Pagina 15 di 35

## **SECTION VARIABLES (BY TYPE):**

Selecting the desired node it is possible to add a variable. In order to create a new variable it is necessary to fill these items:

- To use the created variable the field "**Enable Variable**" must be checked. If you have created a variable but for the moment it is unused it is possible to uncheck the field "Enable Variable" without delete it;
- In the field "**Description**" it is possible to write a description of the variable (it isn't a necessary information, it helps the readability of the tree of network);
- The field "**Type of Data**" is used to select the unit of measure;
- In the field "**VIF ASCII String**" insert the string of VIF. It is possible to use this field only if the "Type of Data" is "VIF is in ASCII";
- In the field "**Function Field**" it is necessary to select the type of data;
- The field "**Dimension**" is used to select the dimension of the variable (8, 16, 24, 32, 32 real, 48, 64 bit);
- In the field "*Length(Variable Len)*" insert the length of the data in the case of the dimension is "Variable Length";
- In the field "**Unit**" if it is necessary it is possible to select the unit of that variable. The Unit is used for indicates from which device the data come;
- If the field "**Scale**" is checked the software reserved a byte in the PROFIBUS and in this field it write the Scale of measure. If the scale is not necessary, you can unselect it;

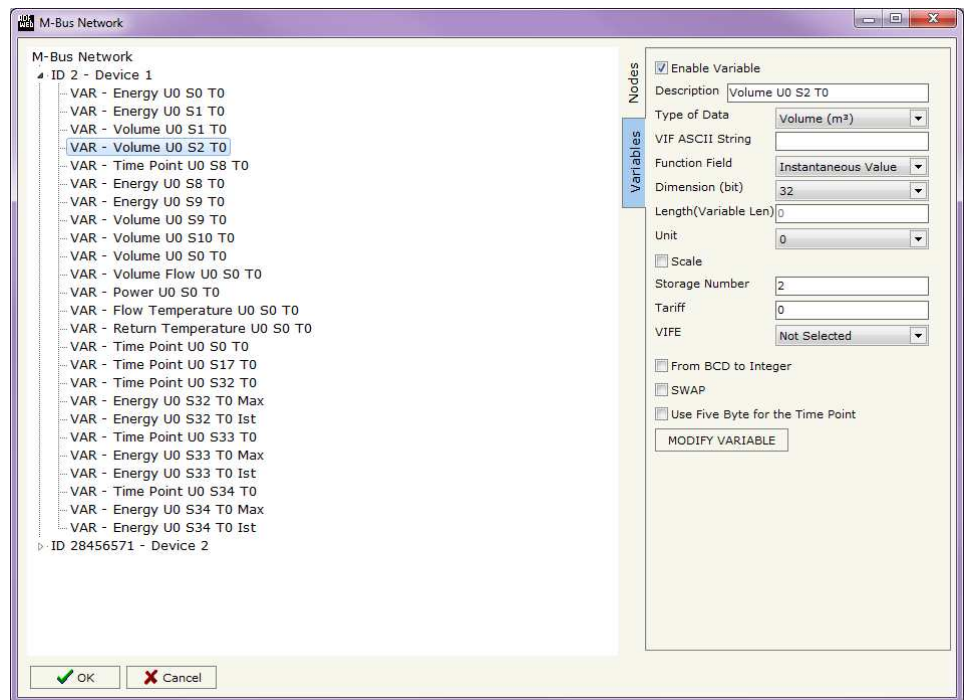

- In the field "**Storage Number**" if it is necessary it is possible to insert the value of storage counter of that variable. With this field the slave can indicate and transmit various stored counter states or historical values, in the order in which they occur;
- In the field "**Tariff**" if it is necessary it is possible to insert the value of the tariff of that variable. The Tariff is used for indicates from which device the data come;
- In the field "**VIFE**" it is possible to select a sub-type of "Type of Data";
- If the field "**From BCD to Integer**" is checked the Gateway converts the BCD value of variable in Integer format. This happens only if the variable is in BCD format; if it isn't nothing changes;
- If the field "**SWAP**" is checked the byte of data of that variable are swapped. Example: from 0x01020304 to 0x04030201;

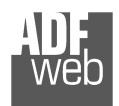

User Manual **M-Bus Master / PROFIBUS DP Slave**

Industrial Electronic Devices

If the field "**Use Five Bytes for the Time Point**" and the "Type of Data" is "Time Point" it is possible to read the information of Year, Month, Day, Hour, Minutes on five consecutive positions of the array without decoding (if not selected the values are the same of the reply of the slave device, so coded with a determinate structure (page 25 for more information)).

Having completed these fields, to add the variable the button "*ADD VARIABLE*" must be pressed.

In order to modify a created variable it is necessary to select the desired variable, change the wrong items and then press the "*MODIFYVARIABLE*" button.

### **SECTION VARIABLES (BY POSITION):**

Selecting the desired node it is possible to add a variable. In order to create a new variable it is necessary to fill these items:

- To use the created variable the field "**Enable Variable**" must be checked. If you have created a variable but for the moment it is unused it is possible to uncheck the field "Enable Variable" without delete it;
- In the field "**Description**" it is possible to write a description of the variable (it isn't a necessary information, it helps the readability of the tree of network);
- The field "**Dimension**" is used to select the dimension of the variable (8, 16, 24, 32, 32 real, 48, 64 bit);
- In the field "*Length(Variable Len)*" insert the length of the data in the case of the dimension is "Variable Length";
- If the field "**Scale**" is checked the software reserved a byte in the PROFIBUS and in this field it write the Scale of measure. If the scale is not necessary, you can unselect it;
- If the field "**From BCD to Integer**" is checked the Gateway converts the BCD value of variable in Integer format. This happens only if the variable is in BCD format; if it isn't nothing changes;
- If the field "**SWAP**" is checked the byte of data of that variable are swapped. Example: from 0x01020304 to 0x04030201;

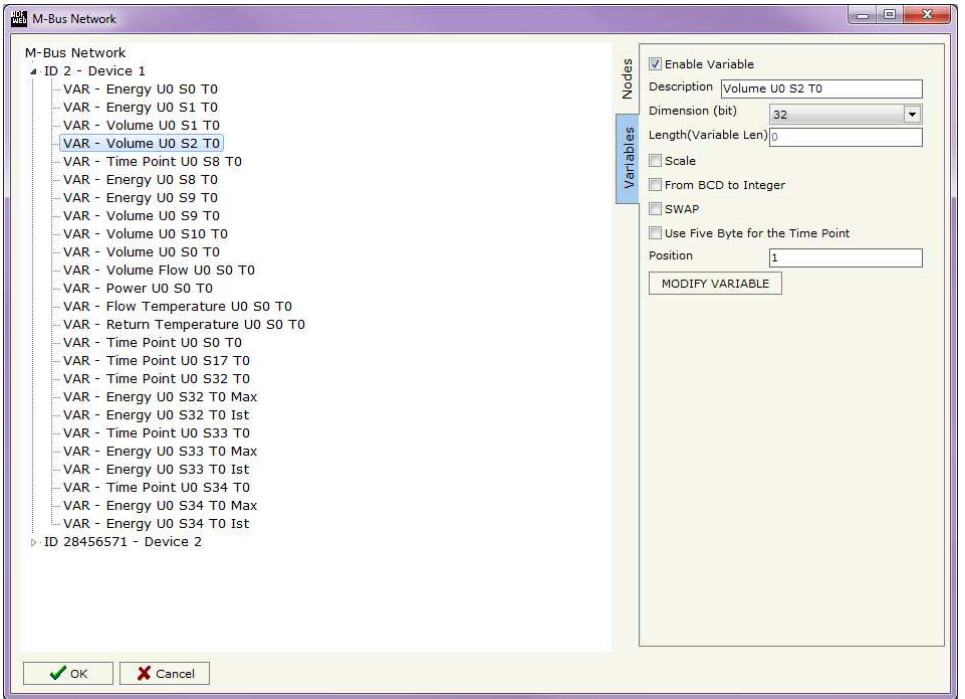

- If the field "**Use Five Bytes for the Time Point**" and the "Type of Data" is "Time Point" it is possible to read the information of Year, Month, Day, Hour, Minutes on five consecutive positions of the array without decoding (if not selected the values are the same of the reply of the slave device, so coded with a determinate structure (page 25 for more information));
- In the field "**Position**" insert the number of the variable that you want on PROFIBUS.

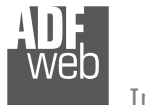

Document code: MN67053 ENG Revision 3.000 Pagina 17 di 35

## Example:

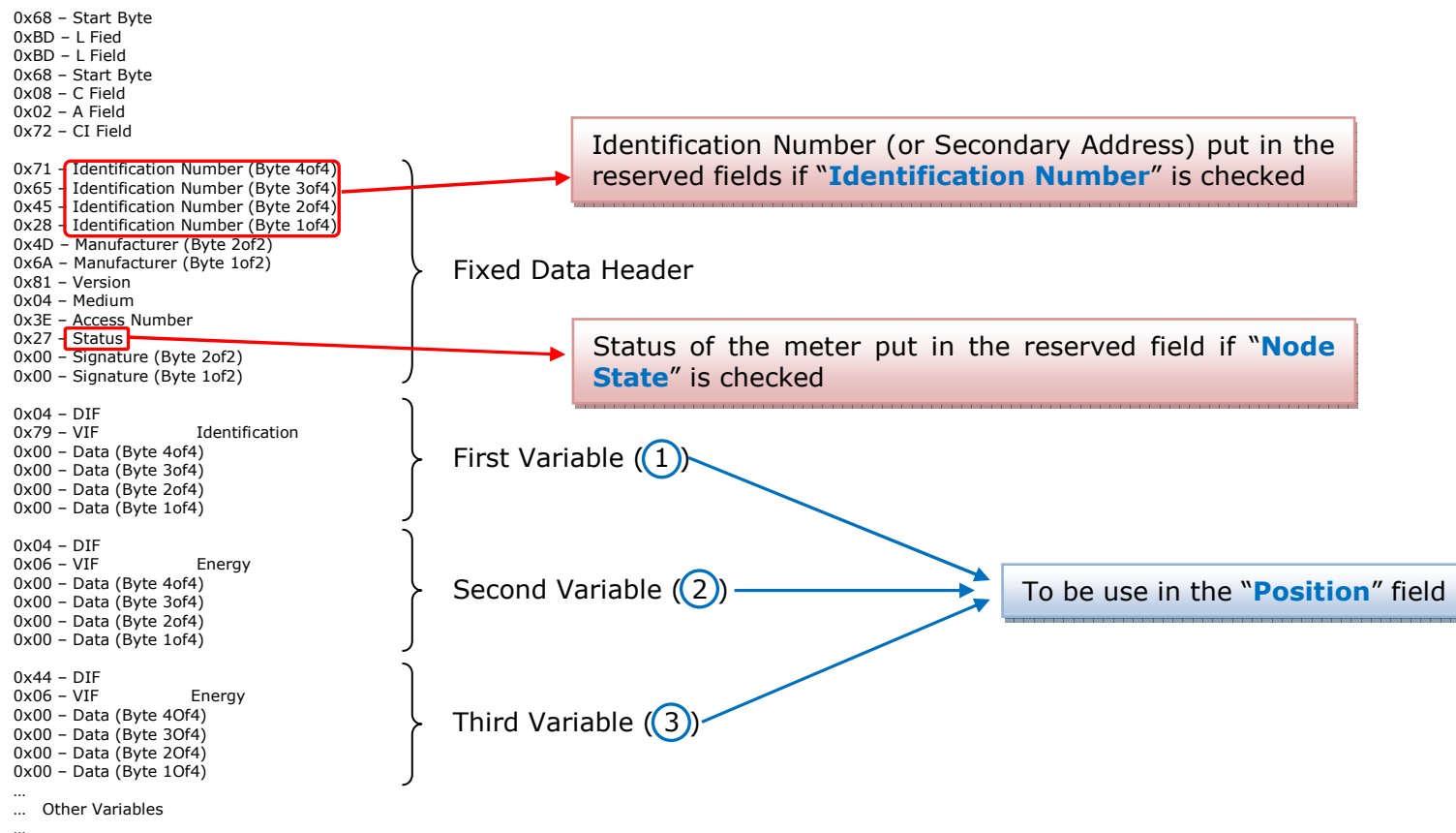

 … 0x55 – Check Sum 0x16 – Stop Byte

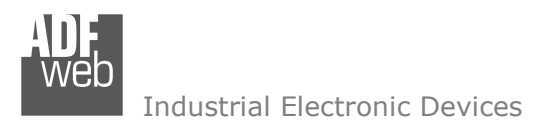

Document code: MN67053 ENG Revision 3.000 Pagina 18 di 35

# **COPY, <sup>P</sup>ASTE AND DELETE ITEMS:**

By pressing the right button of the mouse over a item (Variable or Node) it is possible to Copy, Paste and Delete.

 It is possible to Copy a variable from a Node and copy it to another Node, or copy a Variable from a project and paste in another one. It is also possible to copy an entire Node with all its Variables.

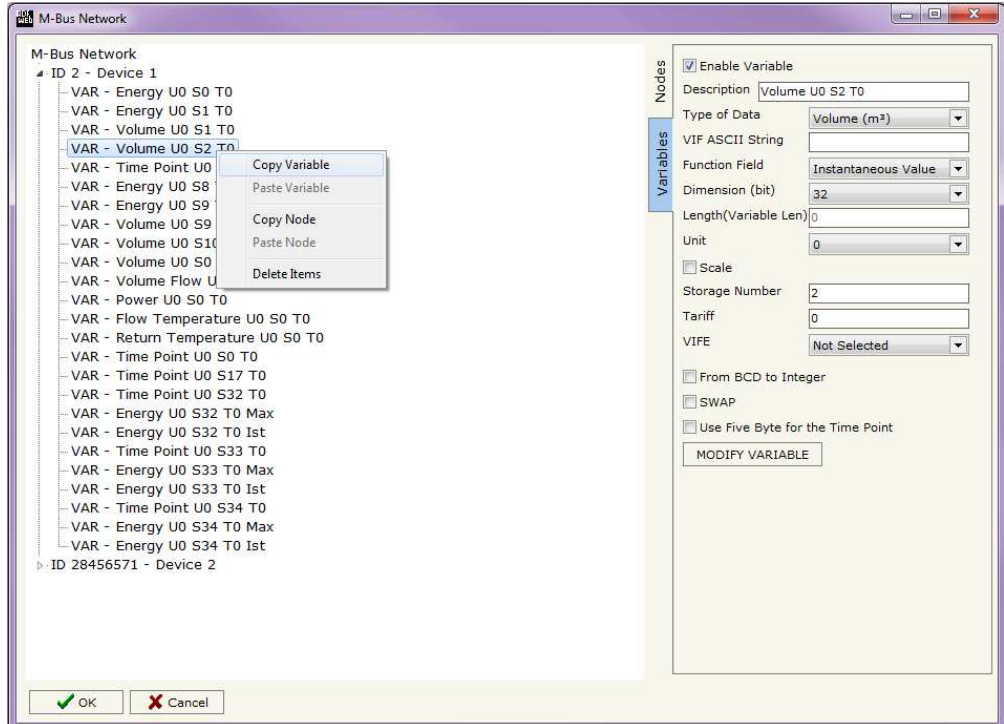

### **PROFIBUS GSD:**

By pressing the "**PROFIBUS GSD**" button it is possible to save the GSD file for the PROFIBUS side. With this feature you can save the configuration of the converter of the PROFIBUS side.

Note:

When you import the .gsd file on your Master PROFIBUS you have to add all the modules that are present inside it.

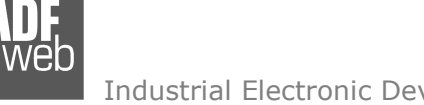

Possible choices for the fields used to create a variable:

## **Type of Data:**

 |\_Energy (Wh) Energy (J)  $\lfloor$ \_Volume  $(m^3)$  |\_Mass (Kg) |\_On Time |\_Operating Time |\_Power (W) |\_Power (J/h)  $\lfloor$ \_Volume Flow  $(m^3/h)$  $\lfloor$  Volume Flow Ext. (m<sup>3</sup>/min)  $\Box$ Volume Flow Ext. (m<sup>3</sup>/s) |\_Mass Flow (Kg/h) |\_Flow Temperature (°C) |\_Return Temperature (°C) |\_Temperature Difference (K) External Temperature (°C) Pressure (bar) |\_Averaging Duration |\_Actuality Duration |\_Type of data in VIFE |\_Time Point |\_VIF is in ASCII |\_Unit for H.C.A. |\_Fabrication No |\_(Enhaced) Identification |\_Bus Address

# User Manual **M-Bus Master / PROFIBUS DP Slave**

Document code: MN67053 ENG Revision 3.000 Pagina 19 di 35

## **Function Field:**

 |\_Instantaneous Value |\_Minimum Value |\_Maximum Value |\_Value During Error State

## **Dimension (bit):**

 |\_8  $\vert$  16  $|24$  $\vert$  32  $\vert$  32 real |\_48 |\_64 |\_Variable Length

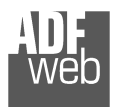

# **VIFE:**

Document code: MN67053\_ENG Revision 3.000 Pagina 20 di 35

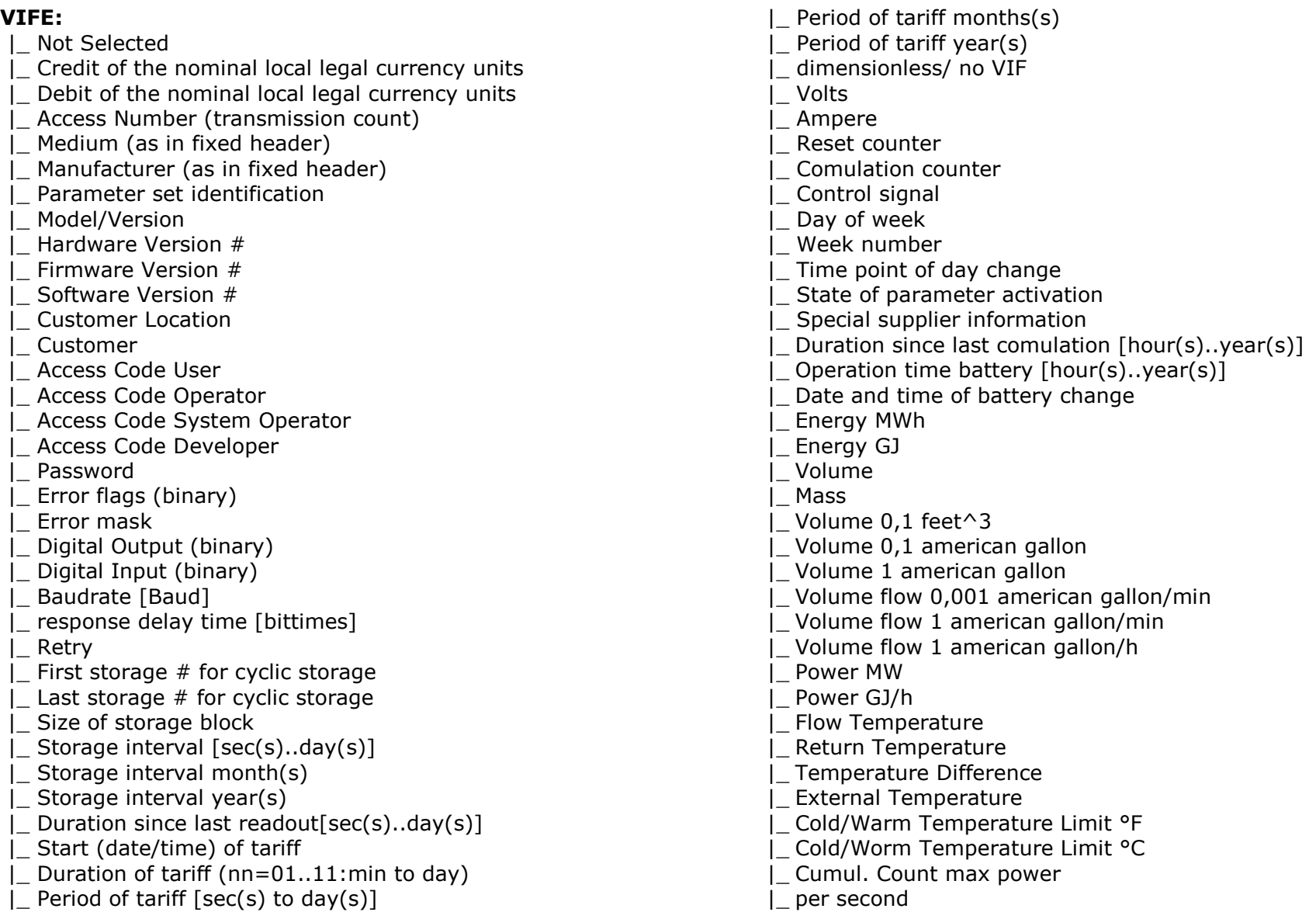

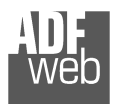

Document code: MN67053\_ENG Revision 3.000 Pagina 21 di 35

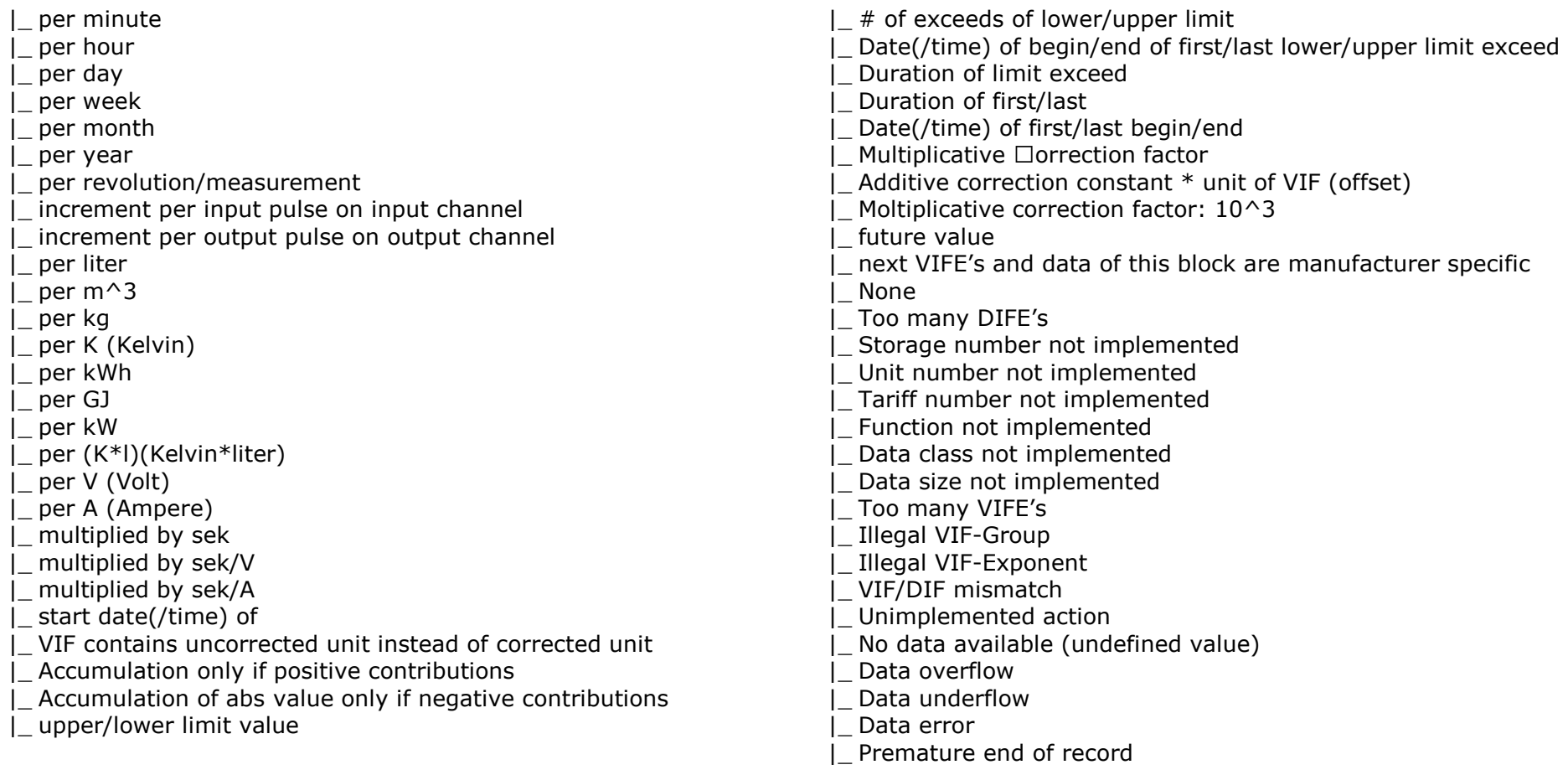

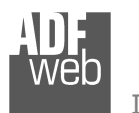

User Manual **M-Bus Master / PROFIBUS DP Slave**

Document code: MN67053\_ENG Revision 3.000 Pagina 22 di 35

## **Swap Identification:**

This field is used for select the Swap mode of Identification Number.

At the moment there are these possibilities:

- + None;
- Type 1.

## Examples:

- Identification Number (Secondary Address): 28456571; Convert BCD in Integer Identification Num. Not checked.

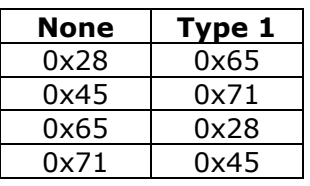

0x71 | 0x45 |<br>- Identification Number (Secondary Address): 28456571; Convert BCD in Integer Identification Num. Checked.

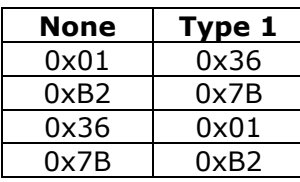

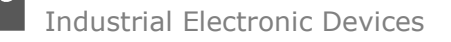

# To know the meaning of value read in the "Scale" byte position, you must follow this table  $(x = Value$  read in Scale location):

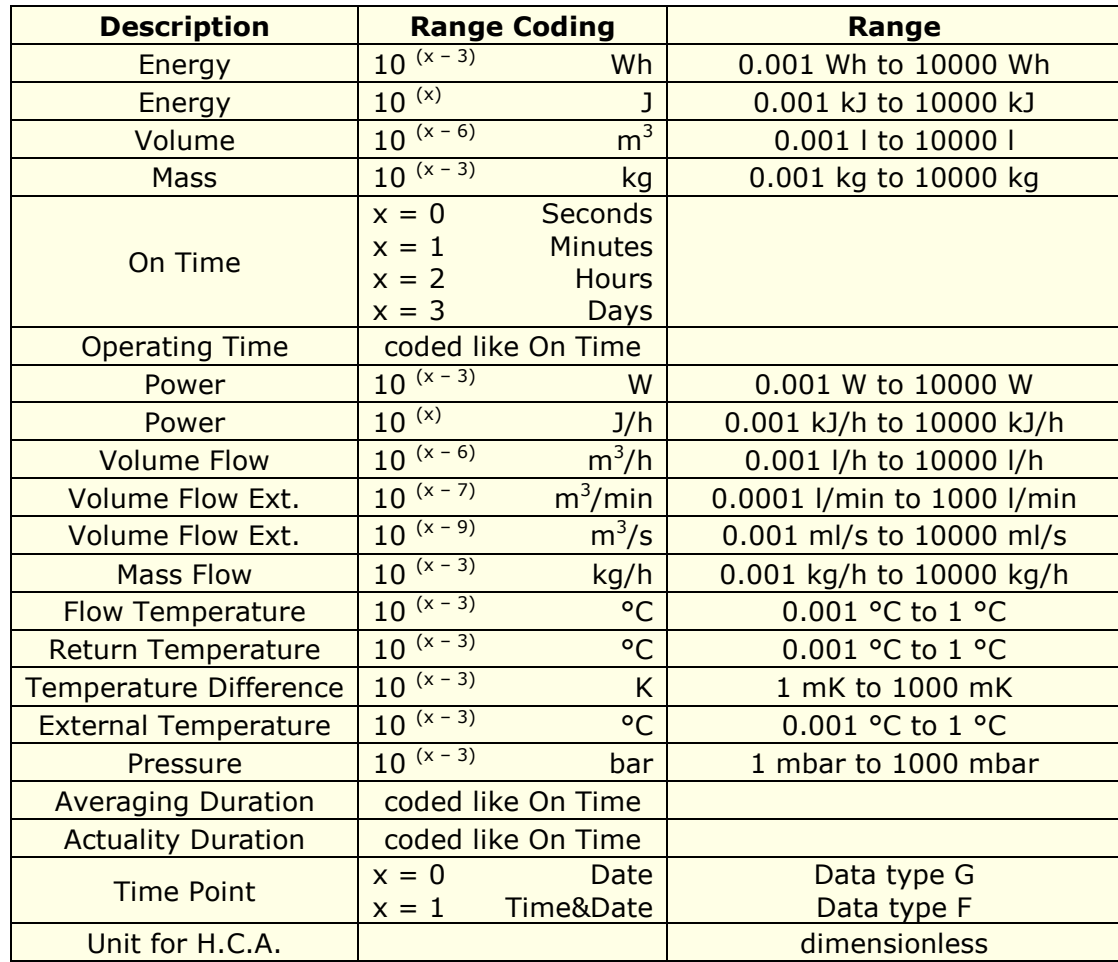

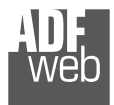

# Data type F:

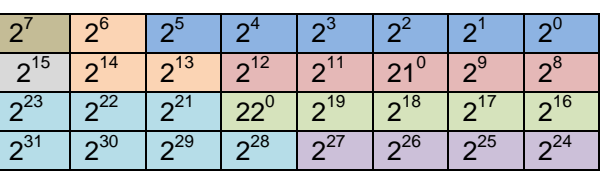

Min (0 … 59);

 Hour (0 … 23); Day (1 … 31); Month (1 … 12); Year  $(0...99)$ ; Time Invalid (0=Valid, 1=Invalid); Summer Time (0=Standard Time, 1=Summer Time); Reserved (0).

Data type G:

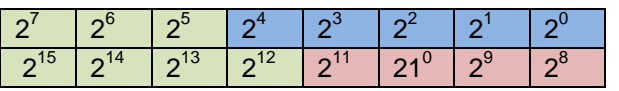

Day (1 … 31); Month (1 … 12); Year (0 … 99).

For example, if you have defined:

- Type of Data= Energy (J);
- Function Field=Instantaneous Value;
- Dimension = 32 bit;
- Scale field =checked.

At the PROFIBUS array you read 0x00, 0x04, 0x56, 0x78 and 0x06. The first 4 bytes are the 32bit of variable, the last is the scale. Then you have to take the 0x045678 and following the table at page 24 of the manual do the operation:  $284280 \times 10^{(6)}$  J.

Now you have the correct value (the one that you read on the display of the meter, for example).

# User Manual **M-Bus Master / PROFIBUS DP Slave**

Document code: MN67053 ENG Revision 3.000 Pagina 24 di 35

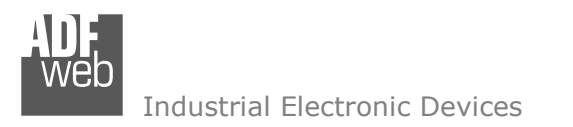

Document code: MN67053 ENG Revision 3.000 Pagina 25 di 35

## **FUNCTIONING OF ENABLE TX IN M-BUS:**

When the field "Enable Tx in M-Bus" is checked from "Set Communication" it is necessary to follow these instructions for writing something in M-Bus.

### Example of PROFIBUS IN array (data that a master PROFIBUS receive)

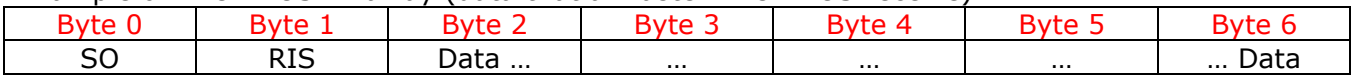

Example of PROFIBUS OUT array (data that a master PROFIBUS send)

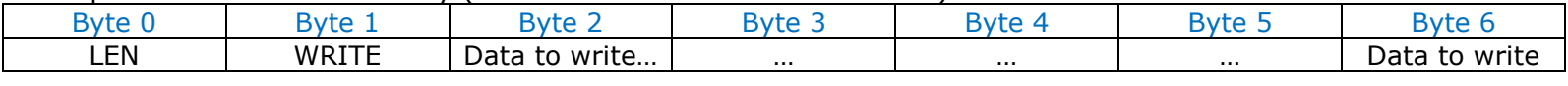

The field "SO" is the Operation State. It can assume four values:

- $*$  \$00: Idle;
- \$01: Writing;
- \$02: Writing executed, waiting reply;
- \$03: Now is possible to read the RIS.

The field "RIS" is the result of the writing operation. It can assume these values:

- $*$  \$00: Idle:
- \$FF: The slave hasn't replied;
- Any other value: The first byte of the reply of the slave (usually the slave reply with a single byte \$E5).

In the field "LEN" you have to insert the length of the frame that you want to send.

The field "WRITE" can assume two values:

- $*$  \$00: Idle;
- \$01: Write;
- Any other value is not considered.

From Byte 2 to Byte 2+N Byte-2 you have to insert the frame to send.

When the gateway starts the SO and RIS are in "Idle". The PROFIBUS master has to set the LEN and all the "Data to Write". Then it is possible to set the "WRITE" from 0 to 1. When the gateway complete the operations it set the SO to \$03 and the RIS with a value; in this moment (SO is \$03) it is possible to take the RIS like 'correct'. Now the master PROFIBUS has to set the "WRITE" from 1 to 0 and the gateway put in "Idle" the SO and RIS. Now it is possible to repeat the writing operation.

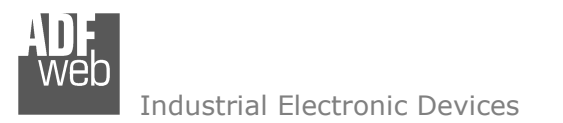

### **SINGLE SLAVE MODE FUNCTIONING:**

By checking the field "Single Slave Mode" it is possible to save 240 bytes of data for a single M-Bus Slave Device.

 With this mode selected it isn't possible to use the "Create a module for each variable", so are created modules with the maximum size of 64 byte.

It is necessary to insert in the field "N Byte" under "Enable Tx in M-Bus" at least the value 4.

 For having the data it is necessary that the Master PROFIBUS writes the first four bytes of his Output Data with the Primary or Secondary Address of the slave which want to receive the data.

Example of PROFIBUS OUT array (data that a master PROFIBUS send) using the Primary Address of the Slave M-Bus

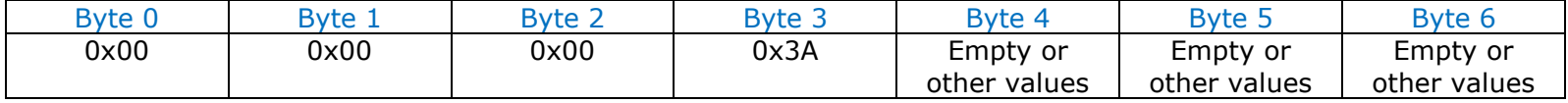

Example of PROFIBUS OUT array (data that a master PROFIBUS send) using the Secondary Address of the Slave M-Bus

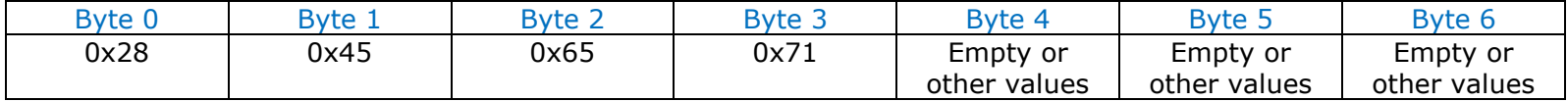

If the address is defined in the section M-Bus and the reply frame of the slave interrogated is received, the gateway puts the requested address in the first four bytes, if the "Enable Tx in M-Bus" is unchecked, or in the third, fouth, fifth and sixth if the field "Enable Tx in M-Bus" is unchecked. Then follow the normal data of the selected slave.

Example of PROFIBUS IN array (data that a master PROFIBUS receive) using the Primary Address of the Slave M-Bus without "Enable Tx in M-Bus" checked

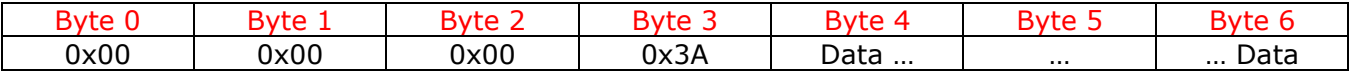

Example of PROFIBUS IN array (data that a master PROFIBUS receive) using the Secondary Address of the Slave M-Bus with "Enable Tx in M-Bus" checked

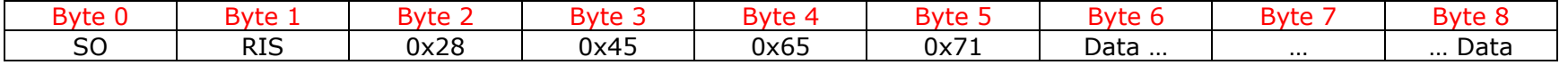

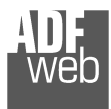

Document code: MN67053 ENG Revision 3.000 Pagina 27 di 35

# **EXAMPLES:**

1)

 In "Set Communication" the field "Create a module for each variable" and "Enable Tx in M-Bus" are unchecked, "N Byte" is 30, "Node State" and "Identification Number" are unchecked.

 There was defined these variables: **Var.1**: 32 bit, No Scale; **Var.2**: 48 bit, No Scale; **Var.3**: 16 bit, Si Scale; **Var.4**: 64 bit, Si scale. The PROFIBUS array is the follow:

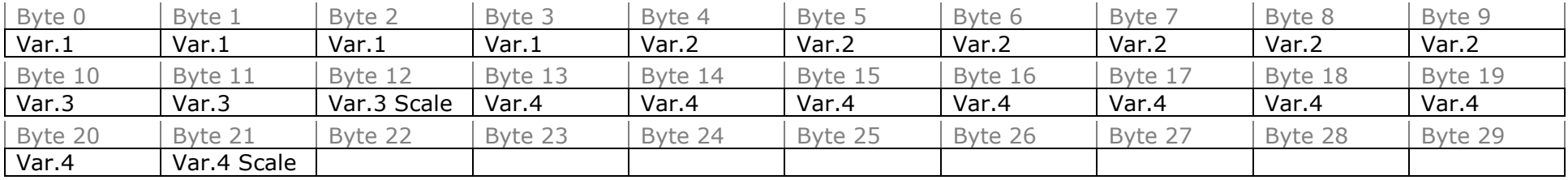

# 2)

 In "Set Communication" the field "Create a module for each variable" is checked, "Enable Tx in M-Bus" is unchecked, "Node State" and "Identification Number" are unchecked.

 There was defined these variables: **Var.1**: 24 bit, No Scale; **Var.2**: 32 bit, Yes Scale; **Var.3**: 16 bit, No Scale; **Var.4**: 64 bit, Yes scale; **Var.5**: 8 bit, Yes scale.

The PROFIBUS array is the follow:

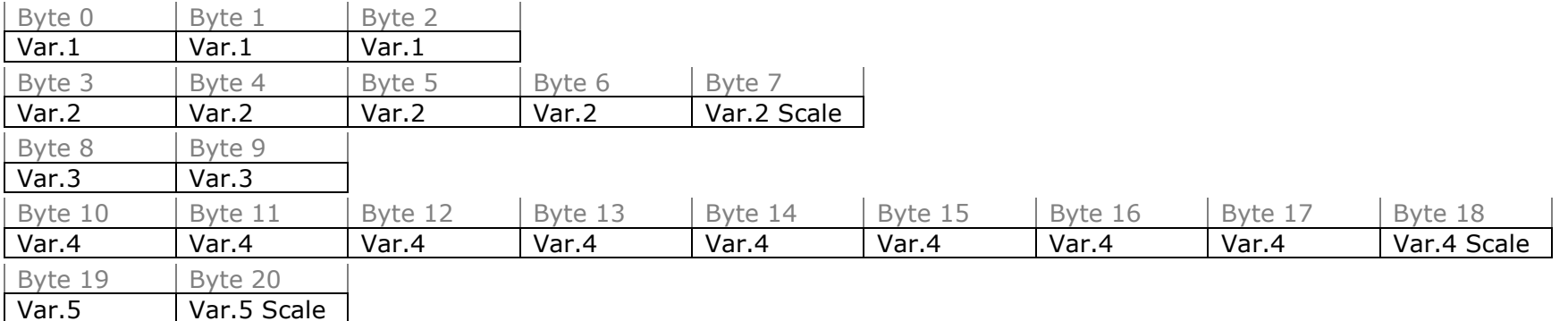

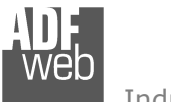

# 3)

 In "Set Communication" the field "Create a module for each variable" and "Enable Tx in M-Bus" are unchecked, "N Byte" is 30, "Node State" and "Identification Number" are checked.

 There was defined these variables: **Var.1**: 32 bit, No Scale; **Var.2**: 48 bit, No Scale; **Var.3**: 16 bit, Si Scale; **Var.4**: 64 bit, Si scale. The PROFIBUS array is the follow:

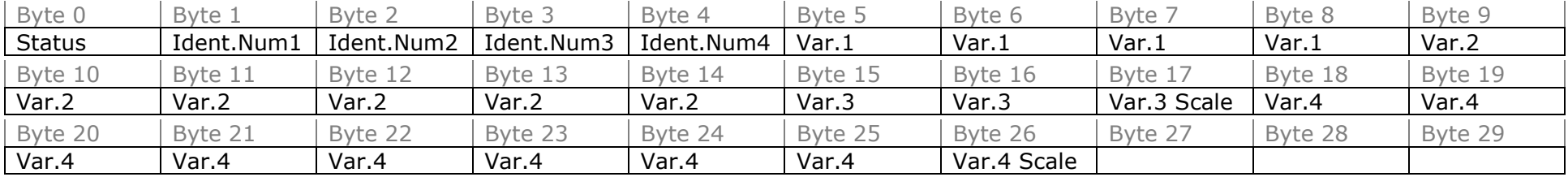

## 4)

 In "Set Communication" the field "Create a module for each variable" is checked, "Enable Tx in M-Bus" is unchecked, "Node State" and "Identification Number" are checked.

 There was defined these variables: **Var.1**: 24 bit, No Scale; **Var.2**: 32 bit, Yes Scale; **Var.3**: 16 bit, No Scale; **Var.4**: 64 bit, Yes scale; **Var.5**: 8 bit, Yes scale.

The PROFIBUS array is the follow:

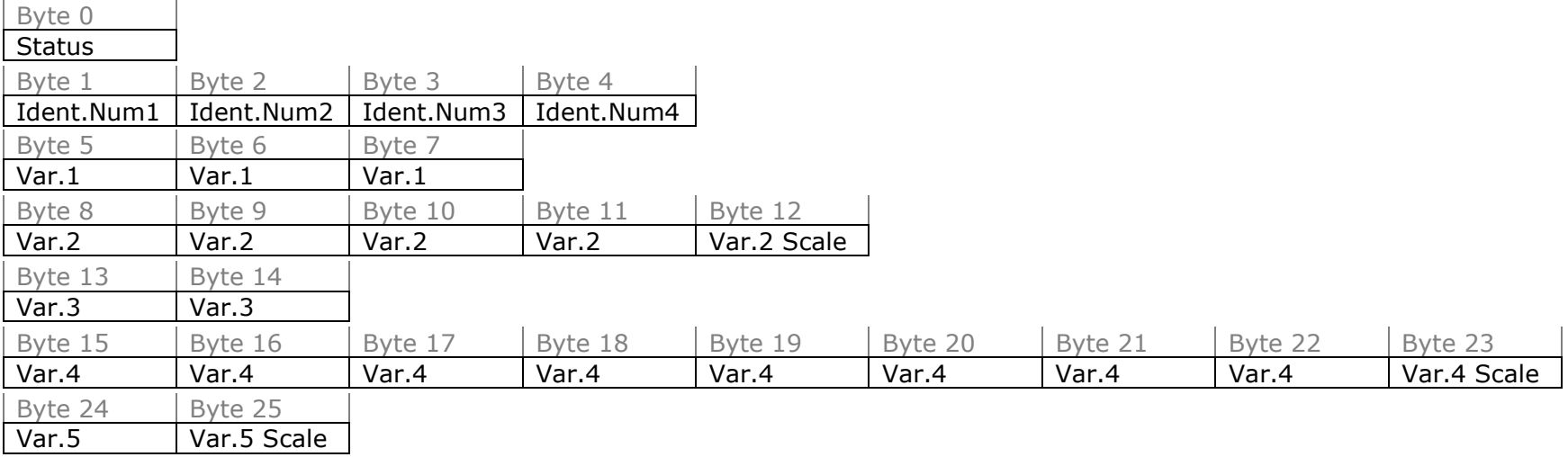

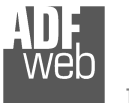

# 5)

 In "Set Communication" the field "Create a module for each variable" is unchecked, "Enable Tx in M-Bus" is checked, "N Byte" is 30, "Node State" is unchecked and "Identification Number" is checked.

 There was defined these variables: **Var.1**: 32 bit, No Scale; **Var.2**: 48 bit, No Scale; **Var.3**: 16 bit, Si Scale; **Var.4**: 64 bit, Si scale. The PROFIBUS array is the follow:

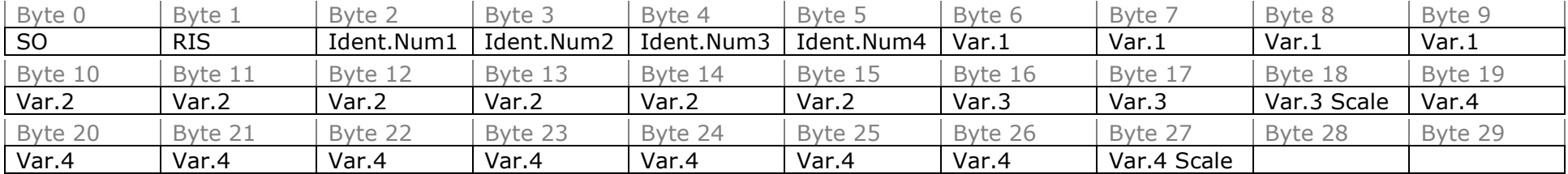

## 6)

 In "Set Communication" the field "Create a module for each variable" and "Enable Tx in M-Bus" are checked, "Node State" is checked and"Identification Number" is unchecked.

 There was defined these variables: **Var.1**: 24 bit, No Scale; **Var.2**: 32 bit, Yes Scale; **Var.3**: 16 bit, No Scale; **Var.4**: 64 bit, Yes scale; **Var.5**: 8 bit, Yes scale.

The PROFIBUS array is the follow:

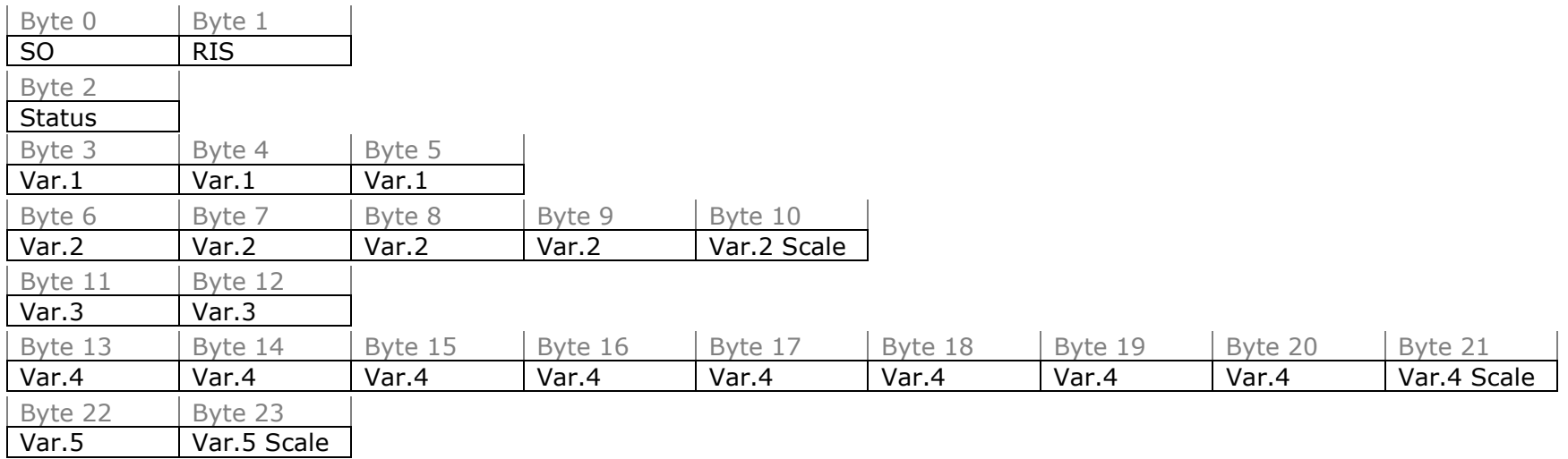

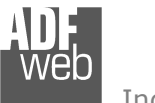

Document code: MN67053 ENG Revision 3.000 Pagina 30 di 35

## **UPDATE DEVICE:**

By pressing the "**Update Device**" button, it is possible to load the created Configuration into the device; and also the Firmware, if necessary.

In order to load the parameters or update the firmware in the device, follow these instructions:

- $\div$  Turn off the Device:
- Connect the USB cable form your PC to the Gateway;
- **→** Put Dip2 of Dip-Switch A in "ON" position (see "FUNCTION MODES" section);
- Select the "**COM port**" and press the "**Connect**" button;
- $\div$  Turn on the device;
- Check the BOOT Led. It must blink quickly (see "LEDS" section);
- Press the "**Next**" button;
- $\div$  Select which operations you want to do.
- Press the "**Execute update firmware**" button to start the upload;
- When all the operations are "OK" turn off the device;
- Put Dip2 of Dip-Switch A in "OFF" position or disconnect the Boot jumper;
- **►** Disconnect the USB or RS232 Cable;
- $+$  Turn on the device.

At this point the configuration/firmware on the device is correctly updated.

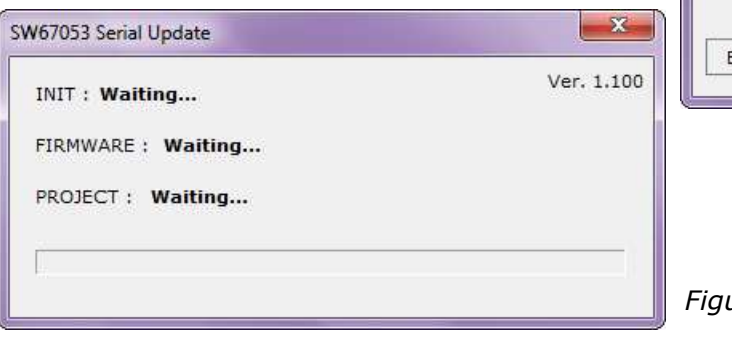

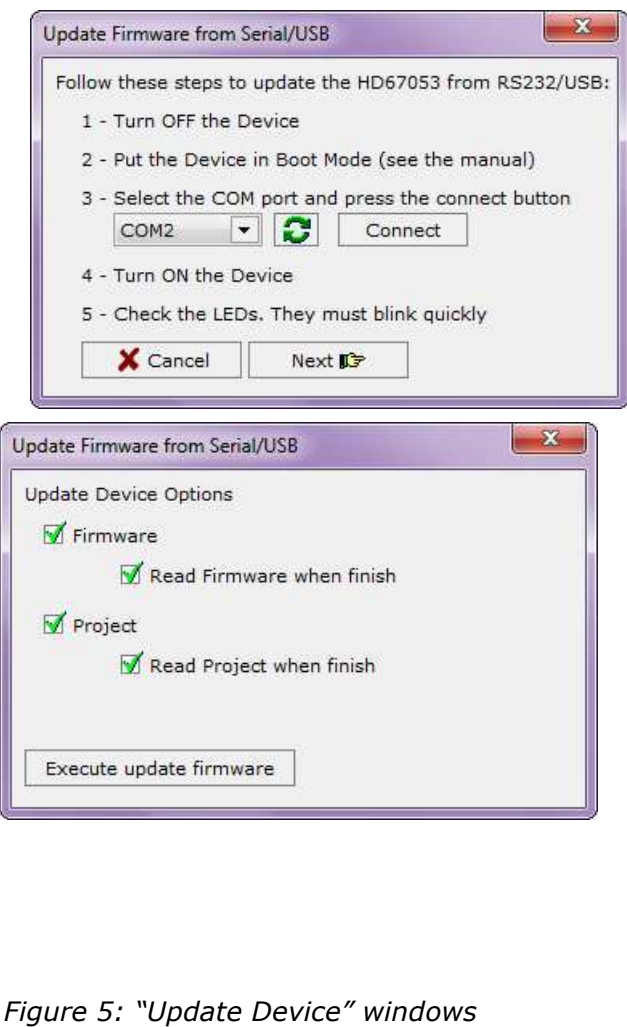

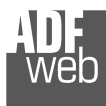

Document code: MN67053\_ENG Revision 3.000 Pagina 31 di 35

# Note:

 When you install a new version of the software, if it is the first time it is better you do the update of the Firmware in the HD67053-B2-xxx device.

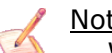

# Note:

When you receive the device, for the first time, you also have to update the Firmware in the HD67053-B2-xxx device.

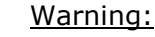

 If Fig. 6 appears when you try to do the Update try these points before seeking assistance:

- **♦** Check if the serial COM port selected is the correct one;
- Check if the USB or serial cable is connected between the PC and the device;
- $\bullet$  Try to repeat the operations for the updating;
- $\div$  Try with another PC;
- $\div$  Try to restart the PC;
- $\bullet$  If you are using the program inside a Virtual Machine, try to use in the main Operating System;
- $\bullet$  If you are using Windows Seven or Vista, make sure that you have the administrator privileges;
- $\div$  Take attention at Firewall lock.

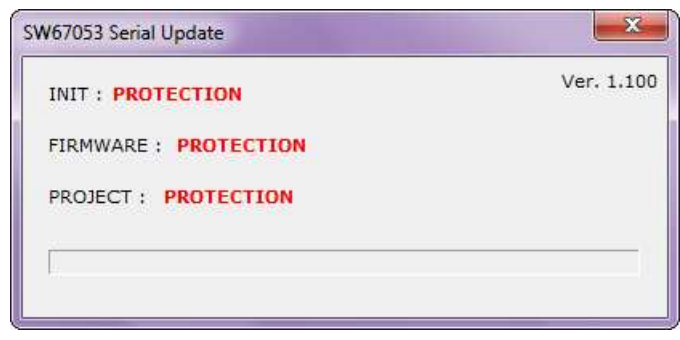

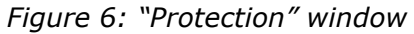

In the case of HD67053-B2-xxx you have to use the software "SW67053": www.adfweb.com\download\filefold\SW67053.zip.

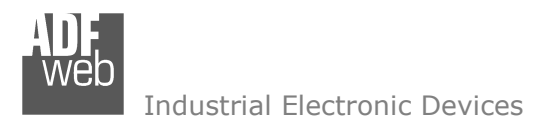

Document code: MN67053\_ENG Revision 3.000 Pagina 32 di 35

### **MECHANICAL DIMENSIONS:**

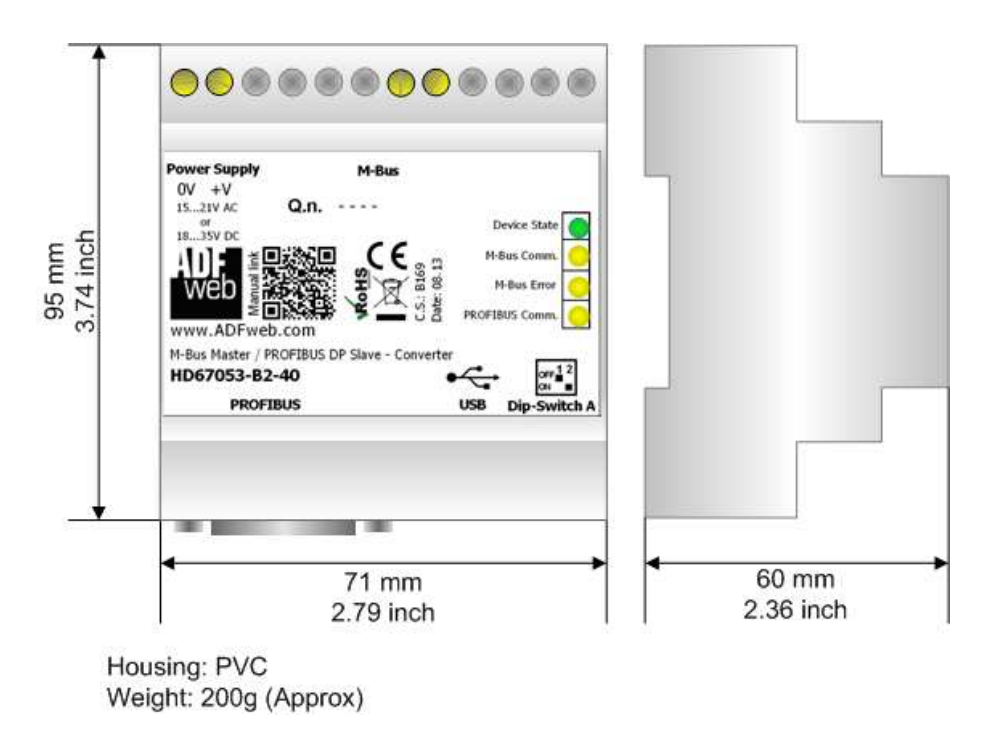

*Figure 7: Mechanical dimensions scheme for HD67053-B2-xxx*

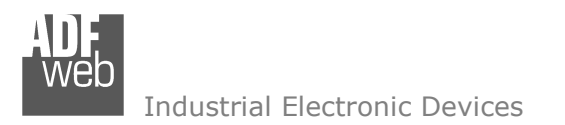

Document code: MN67053 ENG Revision 3.000 Pagina 33 di 35

## **ORDERING INFORMATIONS:**

The ordering part number is formed by a valid combination of the following:

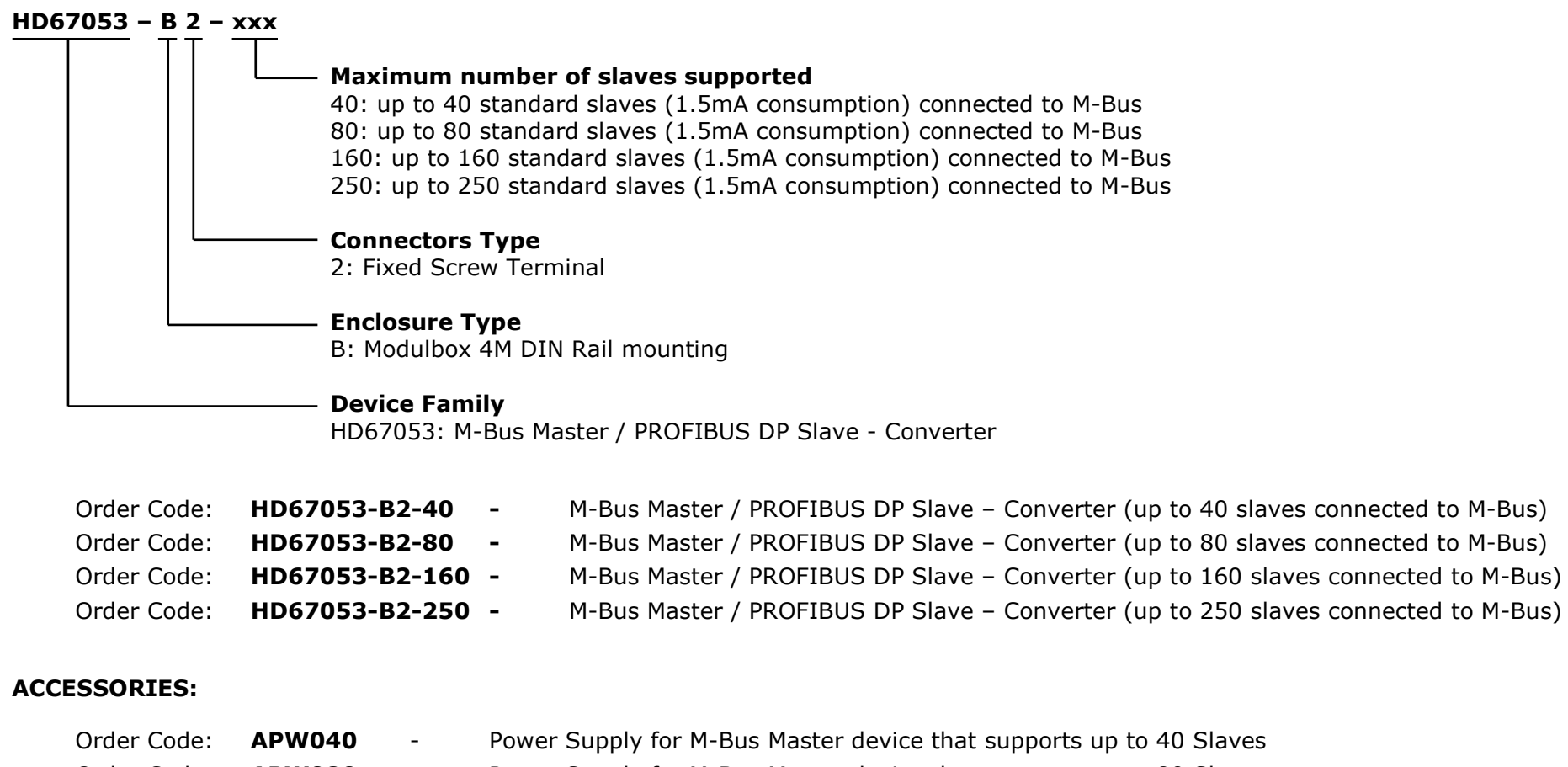

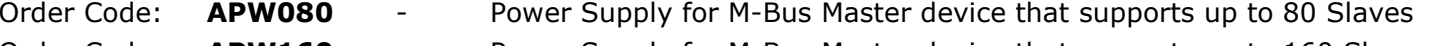

- Order Code: **APW160**  Power Supply for M-Bus Master device that supports up to 160 Slaves
- Order Code: **APW250**  Power Supply for M-Bus Master device that supports up to 250 Slaves

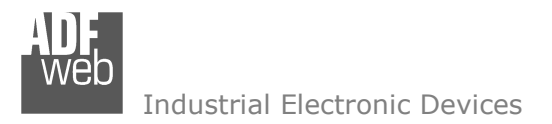

Document code: MN67053 ENG Revision 3.000 Pagina 34 di 35

### **DISCLAIMER:**

All technical content within this document can be modified without notice. The content of the document is a under continual renewal. For losses due to fire, earthquake, third party access or other accidents, or intentional or accidental abuse, misuse, or use under abnormal conditions repairs are charged to the user. ADFweb.com S.r.l. will not be liable for accidental loss of use or inability to use this product, such as loss of business income. ADFweb.com S.r.l. shall not be liable for consequences of improper use.

### **OTHER REGULATIONS AND STANDARDS:**

### **WEEE INFORMATION**

 Disposal of old electrical and electronic equipment (as in the European Union and other European countries with separate collection systems).

This symbol on the product or on its packaging indicates that this product may not be treated as household rubbish. Instead, it should be taken to an applicable collection point for the recycling of electrical and electronic equipment. If the product is disposed correctly, you will help prevent potential negative environmental factors and impact of human health, which could otherwise be caused by inappropriate disposal. The recycling of materials will help to conserve natural resources. For more information about recycling this product, please contact your local city office, your household waste disposal service or the shop where you purchased the product.

### **RESTRICTION OF HAZARDOUS SUBSTANCES DIRECTIVE**

 $\sim$   $\sim$  The device respects the 2002/95/EC Directive on the restriction of the use of certain hazardous substances in electrical **RoHS** and electronic equipment (commonly referred to as Restriction of Hazardous Substances Directive or RoHS).

## **CE MARKING**

 $\Gamma$   $\Gamma$  The product conforms with the essential requirements of the applicable EC directives.

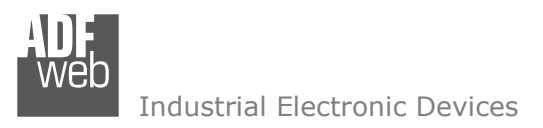

User Manual **M-Bus Master / PROFIBUS DP Slave**

Document code: MN67053\_ENG Revision 3.000 Pagina 35 di 35

### **WARRANTIES AND TECHNICAL SUPPORT:**

For fast and easy technical support for your ADFweb.com SRL products, consult our internet support at www.adfweb.com. Otherwise contact us at the address support@adfweb.com

### **RETURN POLICY:**

If while using your product you have any problem and you wish to exchange or repair it, please do the following:

- + Obtain a Product Return Number (PRN) from our internet support at www.adfweb.com. Together with the request, you need to provide detailed information about the problem.
- Send the product to the address provided with the PRN, having prepaid the shipping costs (shipment costs billed to us will not be accepted).

If the product is within the warranty of twelve months, it will be repaired or exchanged and returned within three weeks. If the product is no longer under warranty, you will receive a repair estimate.